### A Student Tutorial to get into the MyU account

## **Part A. If you have already accessed/used your MyU or UMC email account:**

#### First time Duo user? Create your account.

- 1. If you **have not enrolled a device for Duo**, you will need **to create your Duo account**.
- 2. Sign in to <https://my-account.umn.edu/change-password> **with your MyU internet ID** and password. (UMC is moving to a 16 character password, which will never have to be changed  $\circledcirc$ )
- 3. In the Self-Service menu on the left side of the page, click Duo Security.
- 4. Click Create or Manage Duo Account.
- 5. Click the green Start Setup button. Then follow the **directions below** to enroll **in Duo:**
- 6. Choose **either** Mobile phone or Tablet. *[If you do not have a phone or tablet to use, go to #7 in part B for instructions.]*
- 7. Enter your phone number, confirm it is correct, and then click Continue.
- 8. Select your device's operating system (iOS, Android, Windows Phone, Other).
- 9. Setup will ask whether you have installed the Duo Mobile App. **(from an app store)**
	- 1. If you have completed this step already, click: 'I have Duo Mobile installed'.
	- 2. If not, download the Duo Mobile app on your phone or tablet before continuing with a click: 'I have Duo Mobile installed'.
- 10. A QR code will appear on your screen.
- 11. Open the **Duo Mobile app** on your phone or tablet, then click the + button at the top of the screen.

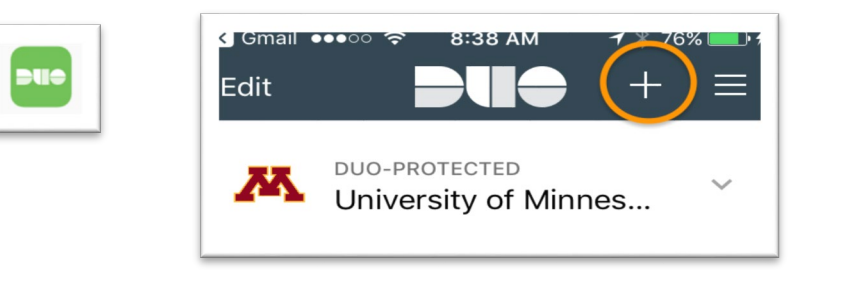

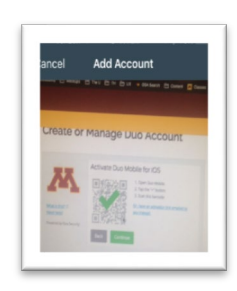

- 12. Hold your phone or tablet up to the computer to scan the QR code with your camera.
- *13.* Click Continue. Your smartphone or tablet will now be listed as a device to use for Duo authentication. *Keep this device with you when you log into your MyU account, as you will need it to confirm you are You!*

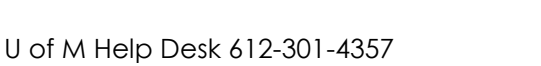

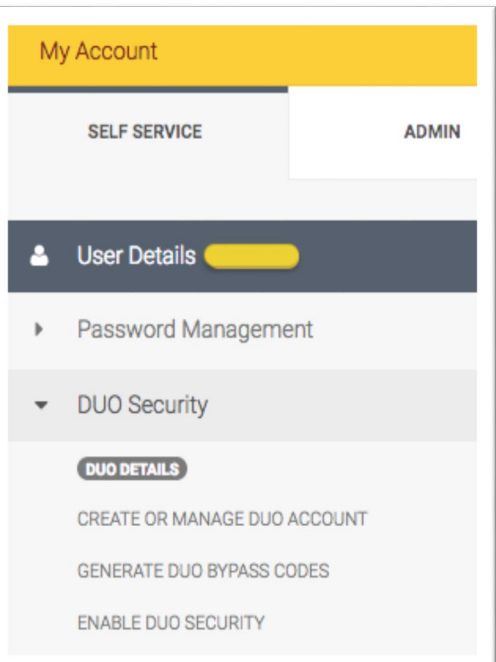

# **Part B. If you have never accessed/used your MyU or UMC email account:**

### First time claiming your MyU? First time Duo user? Claim MyU & create your Duo account.

As a University student, you are issued an internet account during the terms in which you are registered. This MyU account has a free email account, as well as numerous online University resources.

It is a good idea to **activate your internet account** even if you don't wish to use e-mail. The Internet ID and 16 character password you receive in the process will give you access to many online University resources (**libraries, SRT, transcripts etc.**)

- 1. You need to **claim your MyU account** before using it.
- 2. To **activate your MyU** online account, visit the website: [www.umn.edu/initiate](http://www.umn.edu/initiate)
- 3. Provide your Student ID number (instructor has this) and date of birth **(YYYY-**MM-DD).
- 4. Scroll down and Create a 16 character **Password.** Click Submit.
- 5. It will give you your UMC Internet ID.

**Remember your internet ID and password**, as they will be required to access all things for the University; End-of-Course Survey, e-mail, request grades, transcripts, online library, etc.

6. It will ask you to create your **Duo** authentication security account. Follow directions on Part A, #5 for a phone or tablet.

#### **Follow the steps to create an account without a phone:**

- 7. If you do not have a phone or tablet, you need to **call the Help Desk at 612-301-4357.** State you are a **UMC student and need a Duo bypass code,** as you don't have a phone or tablet to use for Duo. They will give you a **one-time code** to get into your MyU account.
- 8. After you get into your MyU account with the help Desk bypass code, go to the Self-Service menu on the left side of the page, click Duo Security.
- 9. In the center window under the statement "Generate Duo Bypass Codes," click **Submit.**

*The bypass codes will appear immediately in the center window of the screen.*

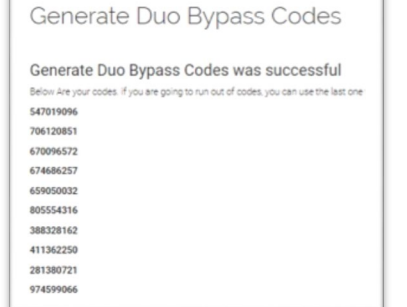

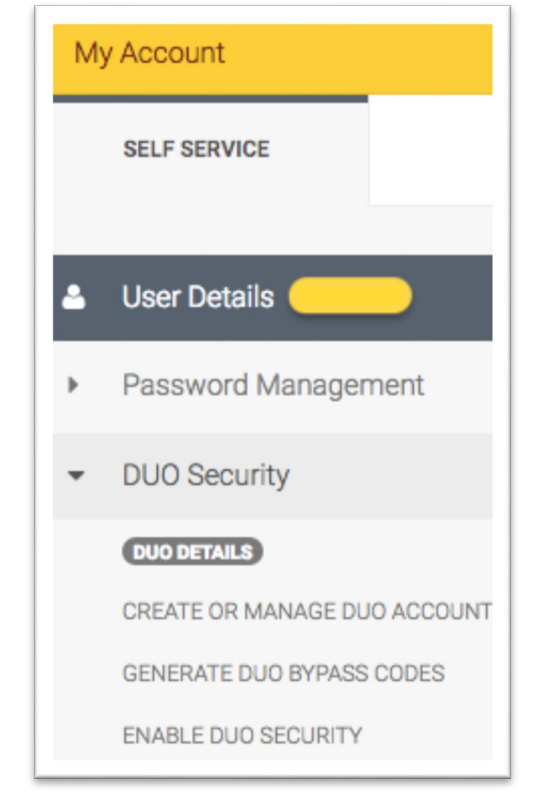

This list of bypass codes will also be sent to you in an email in your MyU account. You can **use each code one time** when logging into a Duo-protected University application. If you are running low on codes, follow the steps above to generate another set of codes.

You will want to **forward the codes to your personal email,** so you can have them handy when you need to get into your MyU account, as they are each good only one time.

#### **Using a Bypass Code to Authenticate**

- 1. Go to the application that you need to log into (MyU, email).
- 2. Enter your internet ID and password, and **Sign In.**
- 3. On the Duo authentication page that comes up, click **Enter a Passcode.**

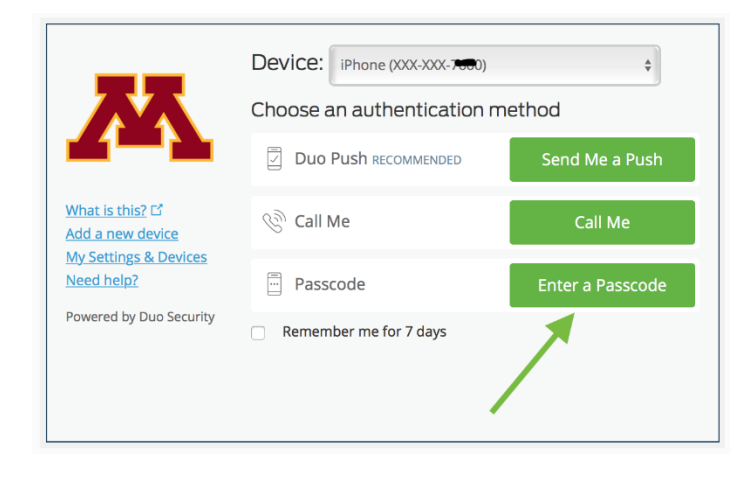

4. Enter one of the bypass codes you received in the passcode box and select **Log In.**

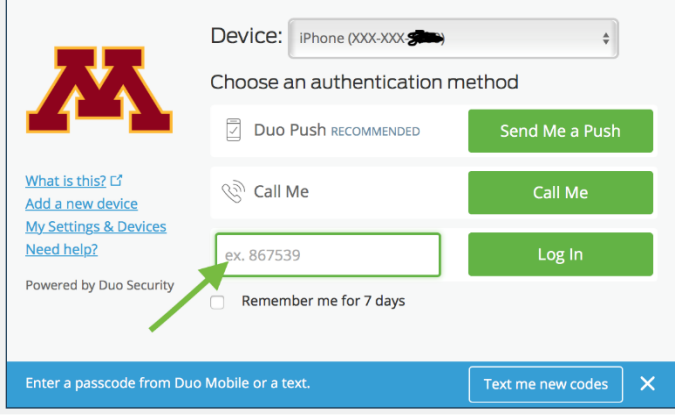

U of M Help Desk 612-301-4357